## PARALLELEPIPEDO … CON DIMENSIONI VARIABILI

Un parallelepipedo che cambia la sua forma, diventa più grande o più piccolo, più largo o più stretto in base alle dimensioni che scegli a piacere!

Apri Excel e salva con nome. Seleziona tre celle destinate a contenere le dimensioni a, b, c del parallelepipedo, per evidenziarle attribuisci su ciascuna un bordo esterno.

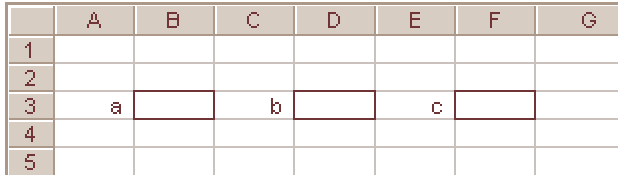

Prepara una tabella di dati su due colonne necessaria per costruire un grafico. Il disegno del parallelepipedo infatti è il risultato di un grafico che dipende dai valori di una tabella, questi a loro volta cambiano con la variazione dei valori immessi nelle tre celle B3, D3, F3.

I valori **0** della cella B7 e **0** della cella C7 indicano le coordinate del vertice del primo punto della figura.

La cella B8 contiene la semplice formula **=B3**, significa che dovrà riportare lo stesso valore della cella relativa alla dimensione **a** del parallelepipedo. I due valori **6** e **0** sono le coordinate del secondo vertice del solido.

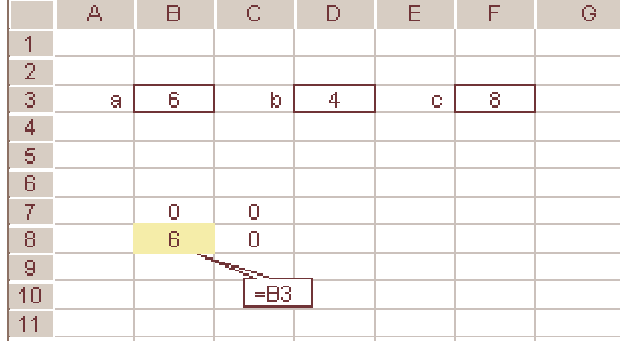

Sei solo all'inizio, ma puoi gia iniziare a costruire il grafico.

Seleziona le celle B7:C8 e fai clic sul pulsante **Inserisci grafico**, dalla prima finestra scegli **Dispers.(xy)** scegli tra i grafici proposti quello in basso a destra (vedi figura).

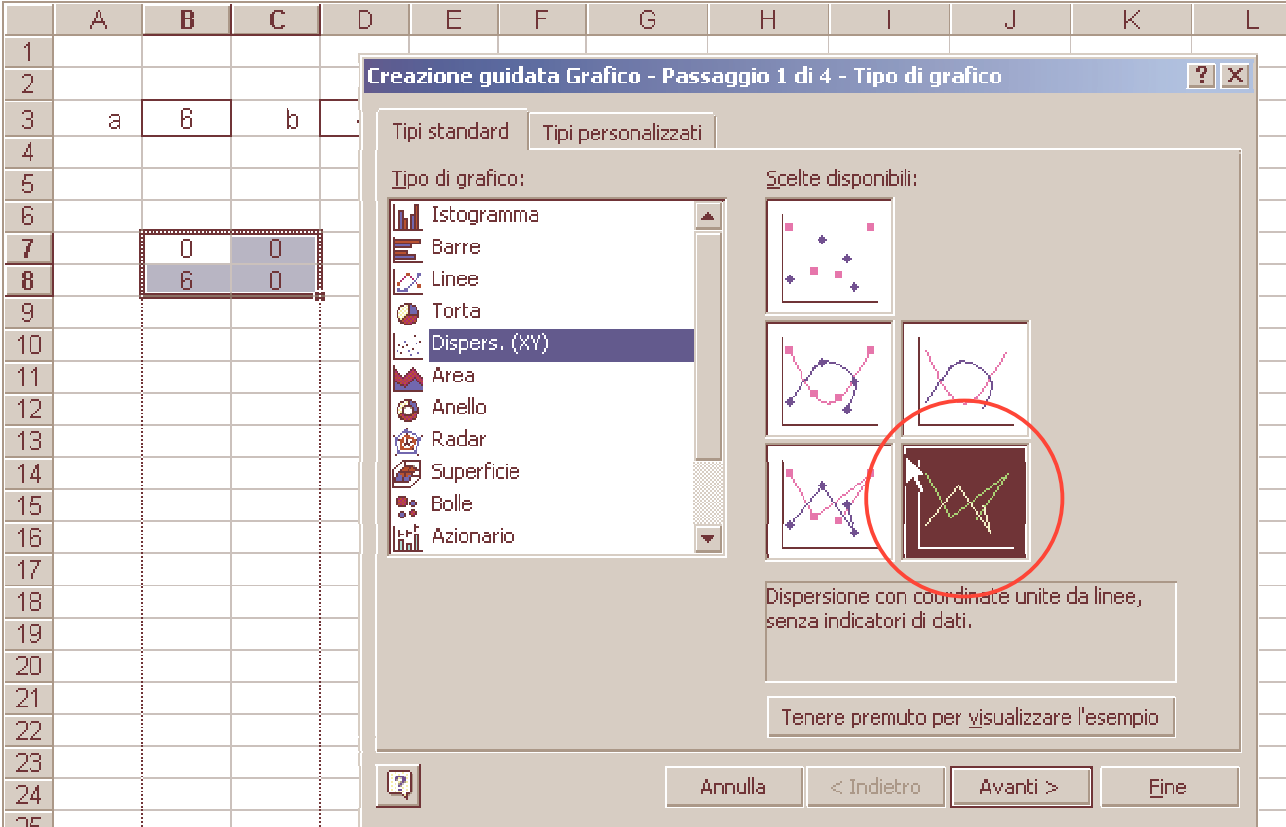

Nella seconda finestra di **Creazione guidata grafico - Passaggio 2 di 4 -** … scegli colonne nella scheda Intervallo dati.

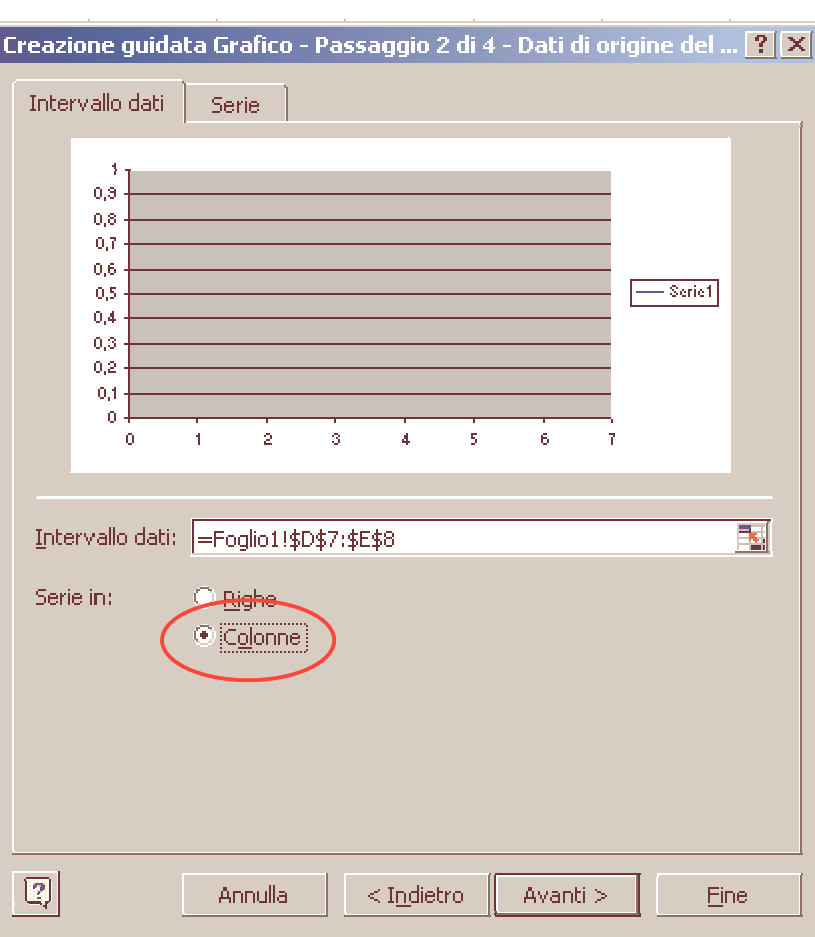

Fai sempre clic su Avanti e sull'ultima scheda Fine. Il grafico dovrebbe essere come quello della figura sotto, praticamente non c'è ancora niente.

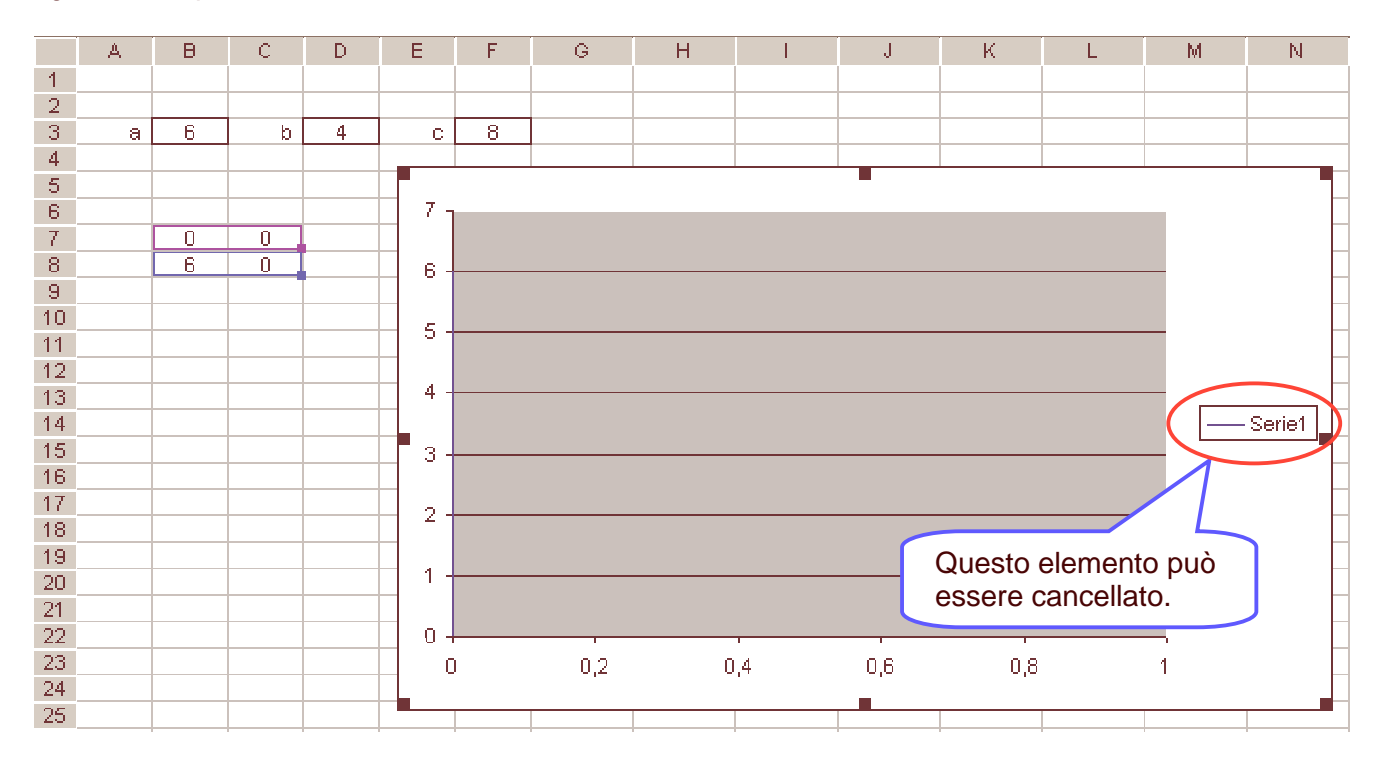

Seleziona "Serie1" e premi il tasto della tastiera **Canc** per cancellare. Il grafico va modificato in tutte le sue parti.

Inizia con il modificare l'asse X. Fai doppio clic sopra l'asse X, apparirà la finestra **Formato asse.** 

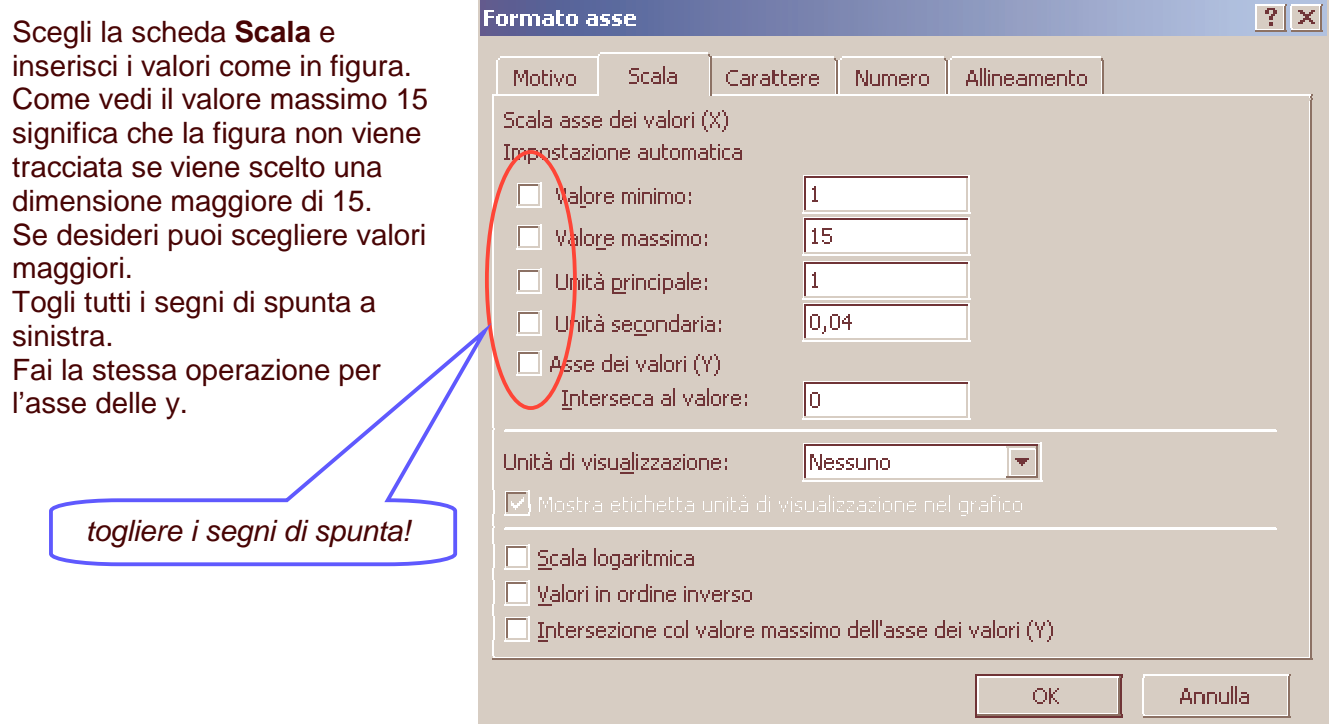

Fai clic con il tasto destro nello spazio interno del grafico tra due linee orizzontali della griglia, dal menu a discesa scegli **Formato area del tracciato** per impostare lo sfondo del grafico.

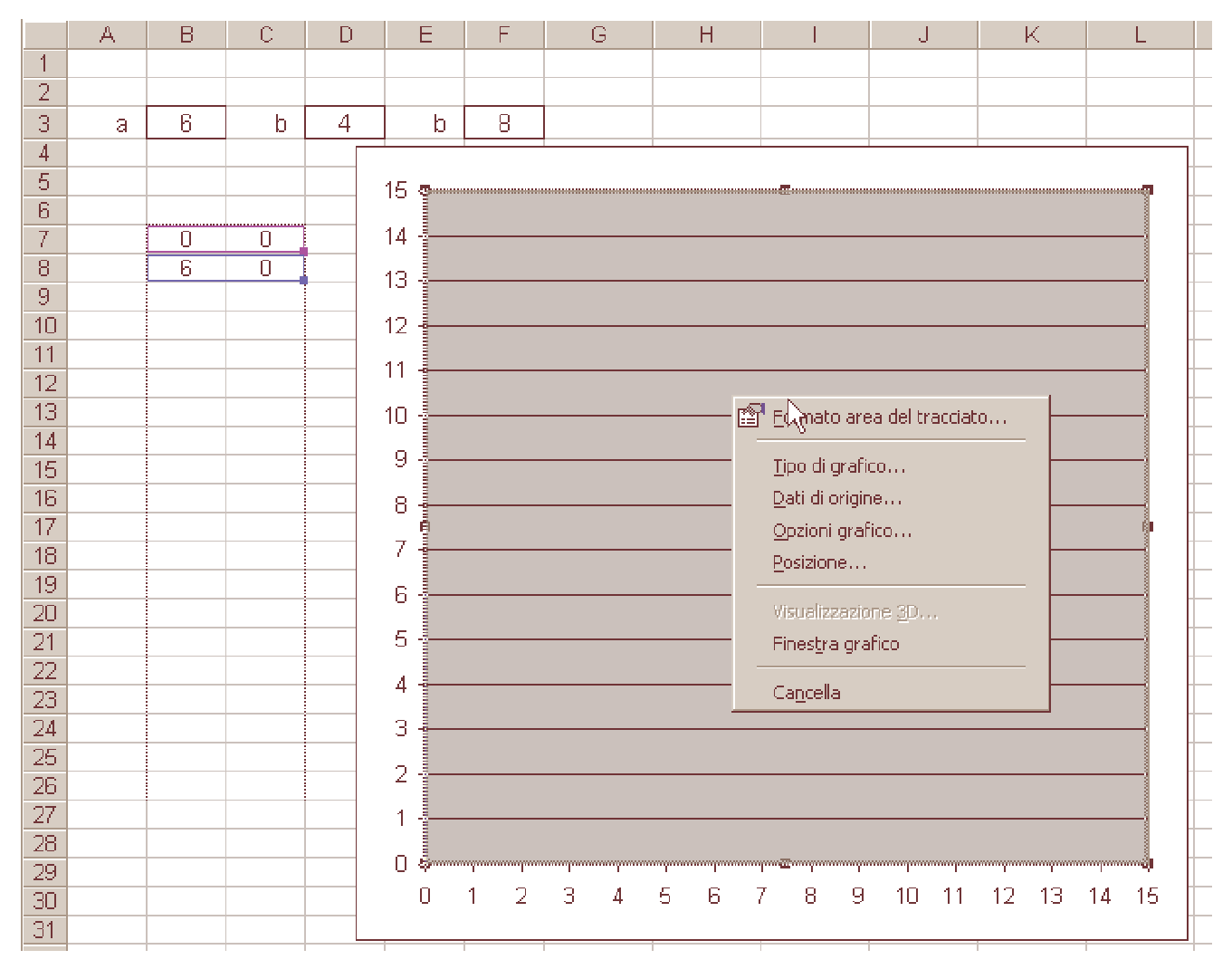

## Come vedi dalla figura io ho scelto Assente sia per **Bordo** che per **Area**.

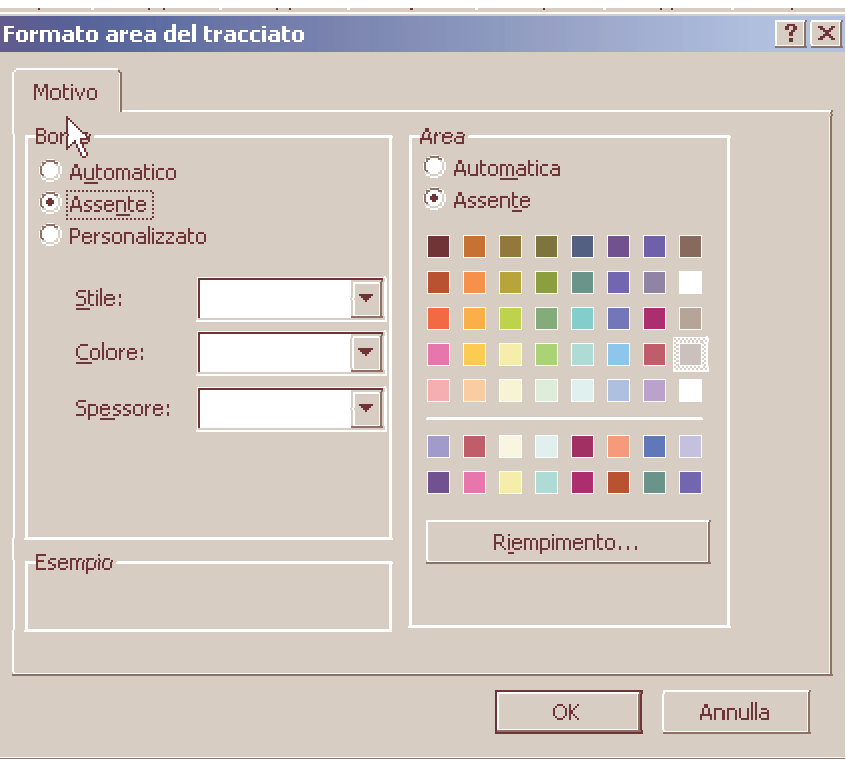

Posizionati con il puntatore del mouse sopra l'unico lato per ora presente nel grafico e fai doppio clic, dalla finestra **Formato serie dati**, sulla scheda **Motivo** scegli un colore e uno spessore per le linee che formeranno tutti gli spigoli del parallelepipedo.

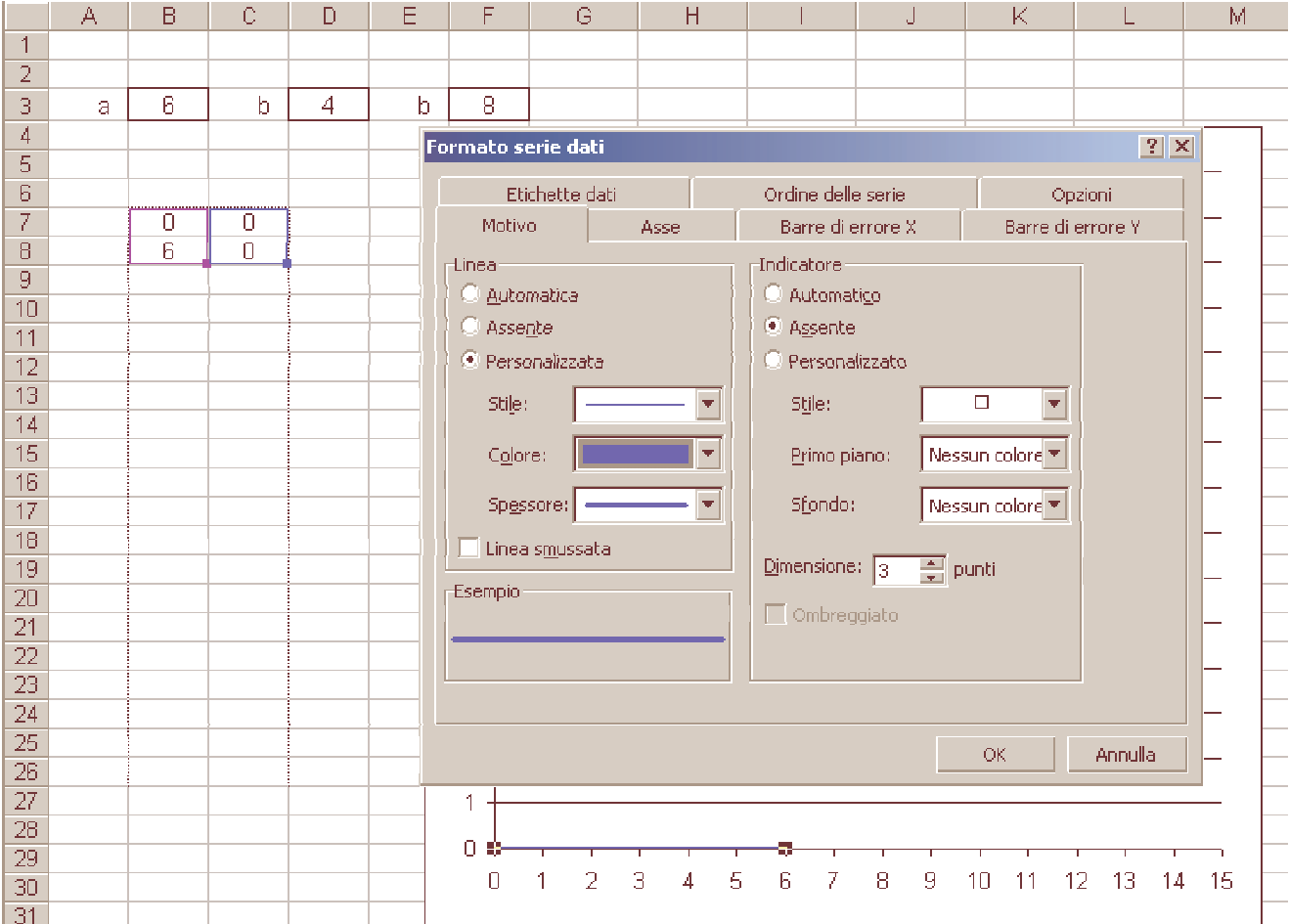

Completa ora la tabella con i valore relativi alle coordinate di tutti i vertici del parallelepipedo. Questi valori cambieranno a seconda delle dimensioni **a**, **b**, e **c**, di volta in volta scelte. Per questo sono state inserite alcune formule.

Devi considerare che il disegno è una **assonometria cavaliera**, alcune formule quindi possono sembrare un poco complesse. Ad esempio lo spigolo BC nella figura determina lo spessore del parallelepipedo e viene calcolato partendo dal valore di **b** diviso 2, diviso ancora per radice quadrata di 2 (ricorda come si trova il cateto di un triangolo rettangolo isoscele conoscendo l'ipotenusa). Il vertice C avrà:

- come ascissa la dimensione **a** più il **cateto** di cui sopra; **=B3 + D3/2/RADQ(2).**
- come ordinata il **cateto**; **=D3/2/RADQ(2).**

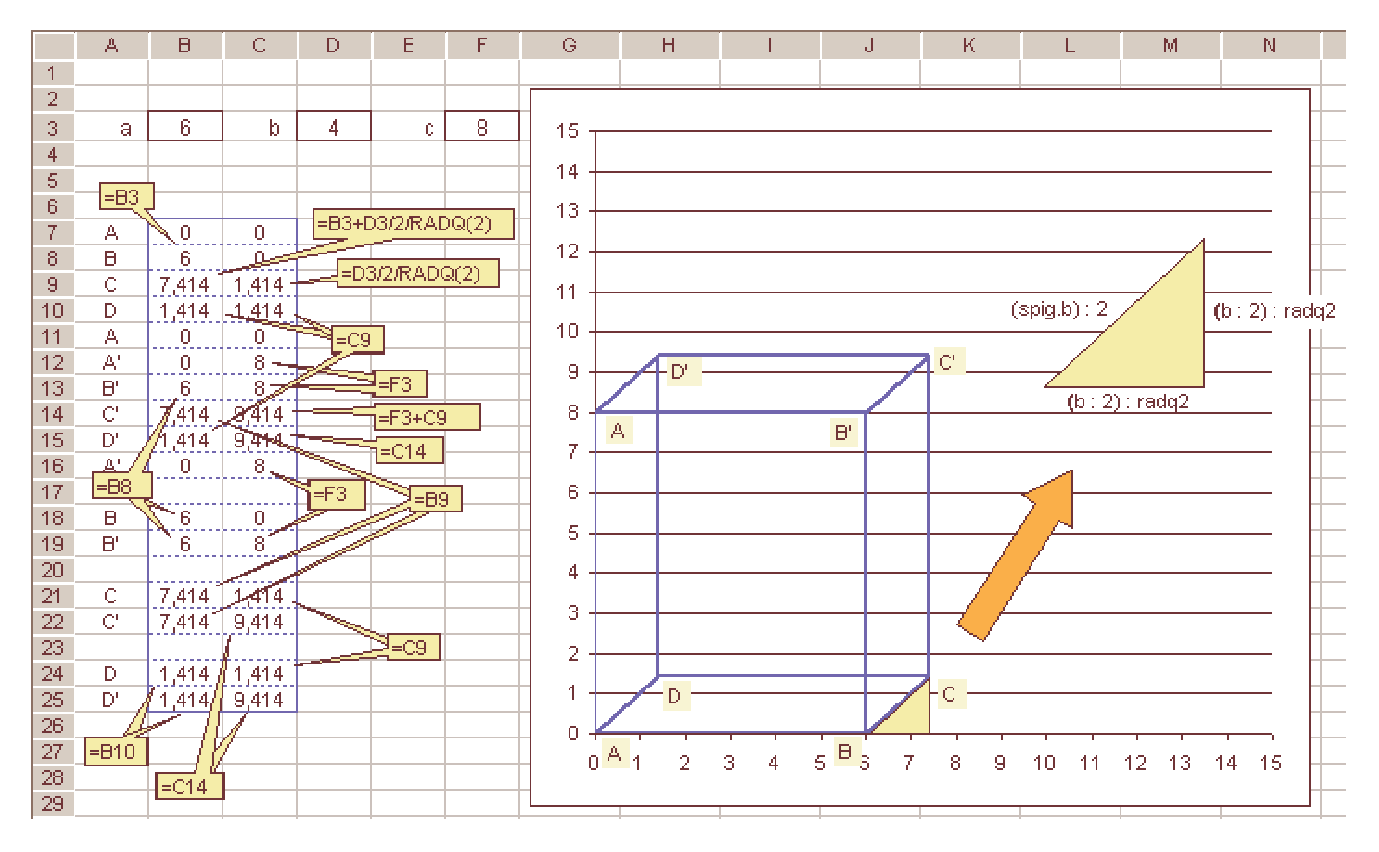

Con il tasto destro del mouse fai clic in una zona qualsiasi del grafico e scegli **Opzione grafico**. Dalla scheda **Assi** togli il segno di spunta da Asse dei valori (X) e Asse dei valori (Y).

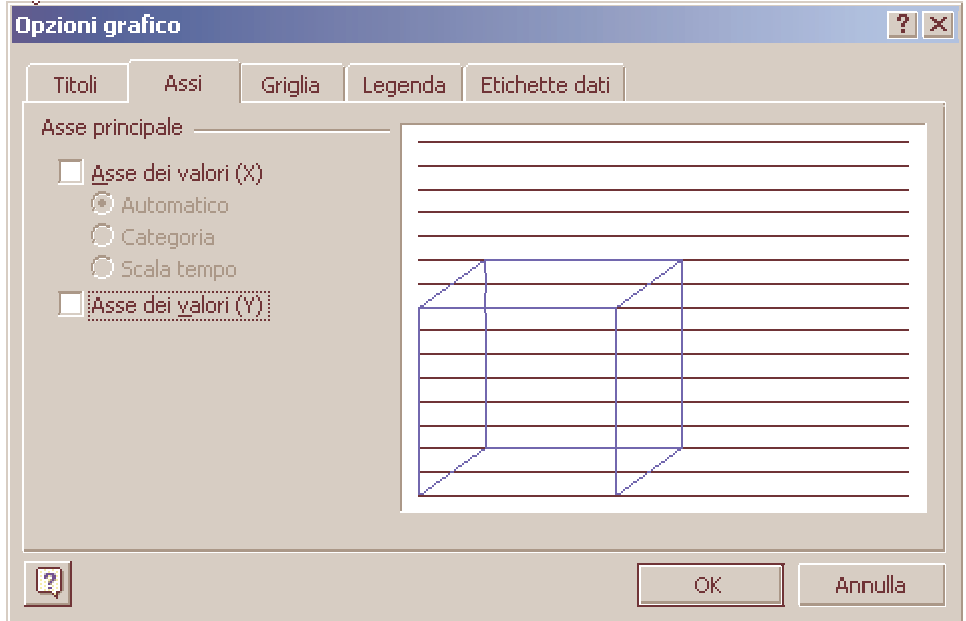

## Dalla scheda **Griglia** togli il segno di spunta da Griglia principale.

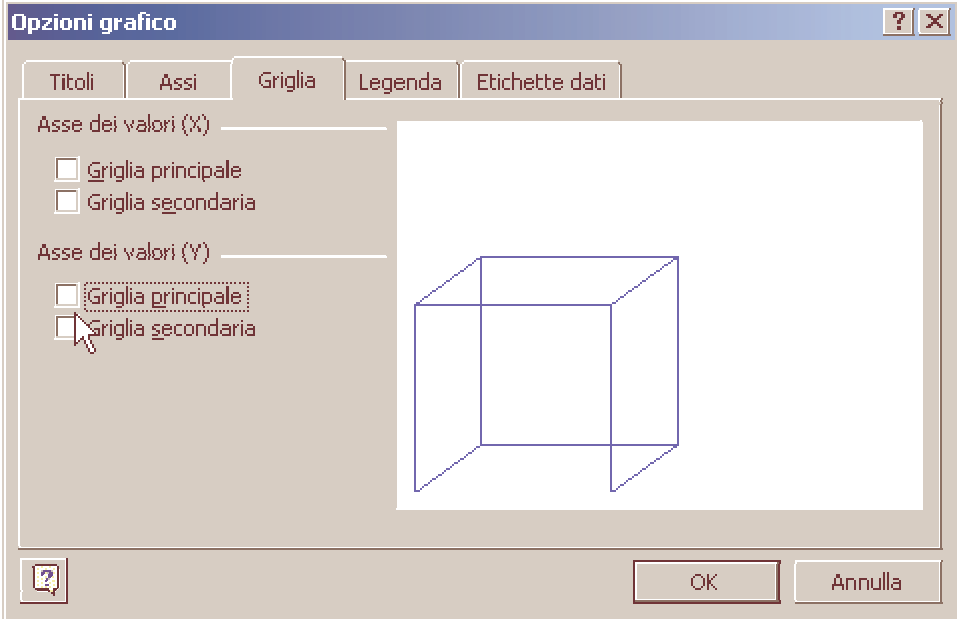

Vai nella parte periferica del grafico e fai doppio clic, dovrebbe apparire la finestra **Formato area grafico**. Seleziona Assente sia **Bordo** che **Area.**

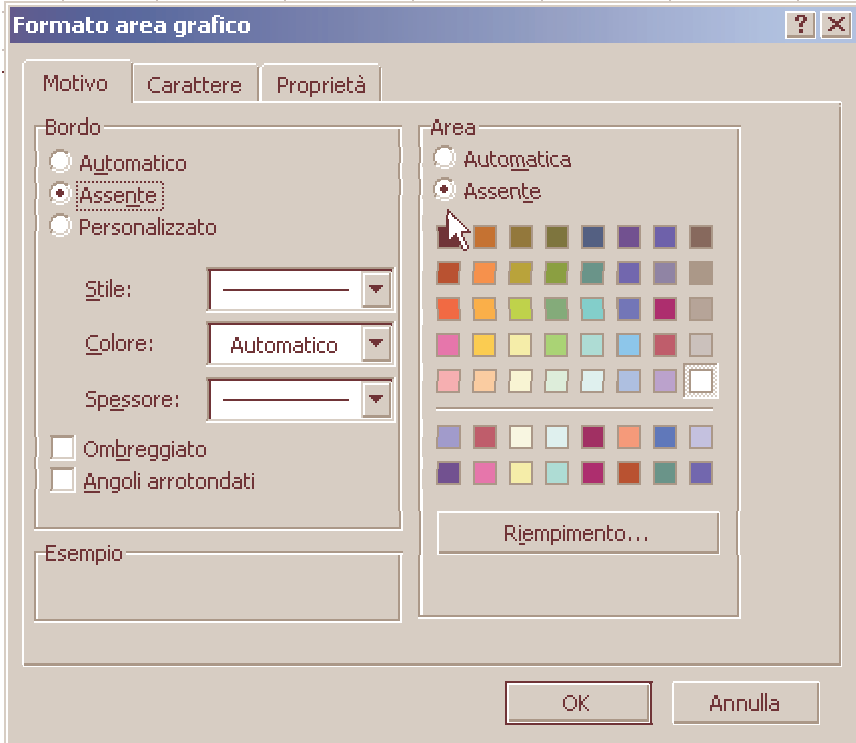

A questo punto devi cercare di migliorare l'aspetto del grafico selezionandolo e trascinando con il puntatore del mouse sulle apposite "maniglie".

Puoi scegliere uno sfondo unico per tutto il foglio, basta fare clic sul rettangolino sopra la prima riga e a sinistra della colonna A per selezionare tutto il foglio e scegliere un colore dal pulsante **Colore riempimento**.

Se inserisci anche le formule che ti permettono di determinare automaticamente l'Area di base, l'Area laterale, l'Area totale, il Volume e la diagonale conoscendo i tre valori a, b, c, il foglio di lavoro diventa ancora più interessante.

Nella figura sottostante è stata aggiunta anche la diagonale. E' sufficiente aggiungere le coordinate dei vertici **A'** e **C** in fondo alla tabellina e inglobare questi ultimi valori nel grafico.

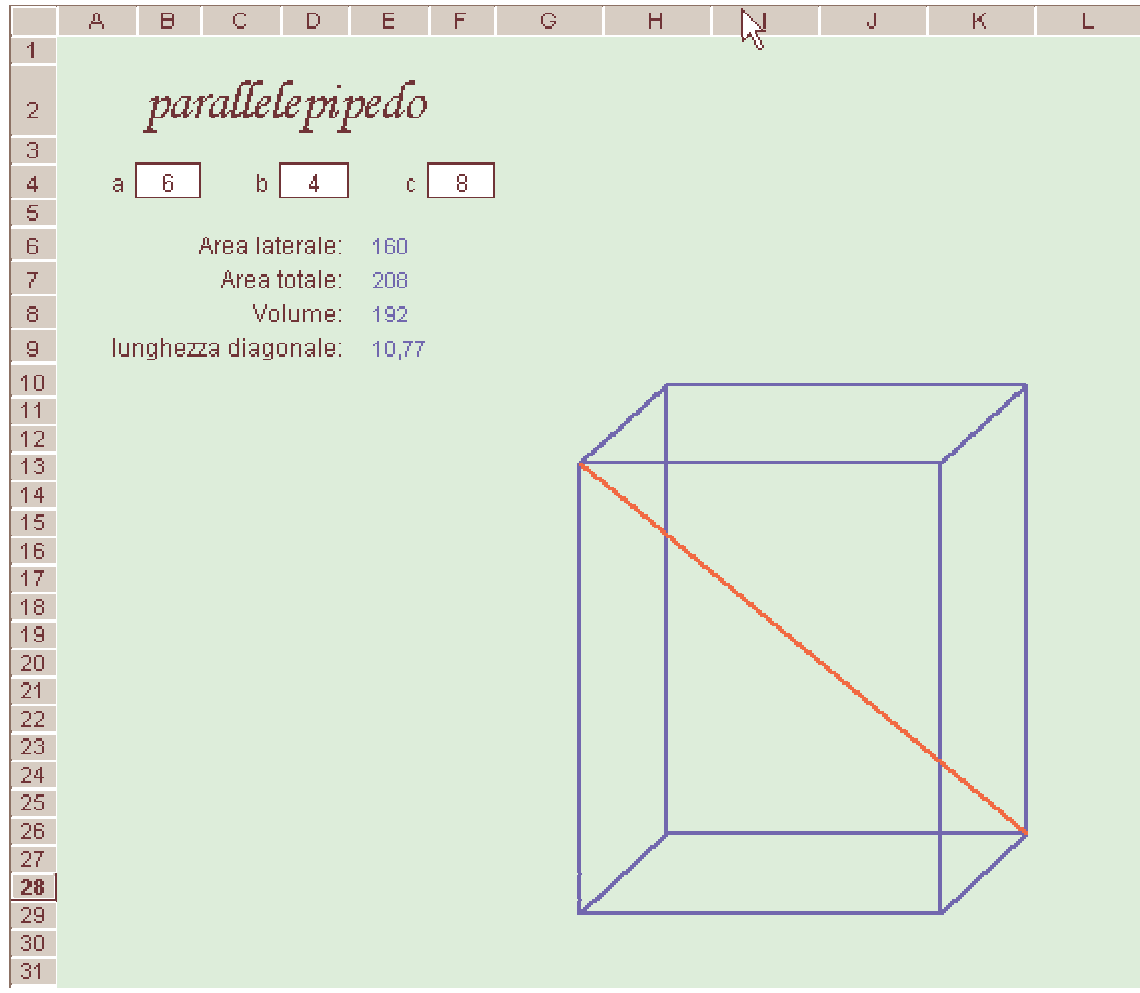